# Configuration des ressources de routage sur le commutateur  $\overline{a}$

# **Objectif**

Cet article explique comment configurer les paramètres des ressources de routage sur votre commutateur. Dans ce scénario, les valeurs par défaut doivent être ajustées afin de prendre en charge les ressources de routage de mappage VLAN.

# Périphériques pertinents | Version du logiciel

- Gamme Sx350 | 2.3.0.130 ([Télécharger la dernière version\)](https://software.cisco.com/download/home/286311197/)
- Gamme SG350X | 2.3.0.130 (<u>Télécharger la dernière version</u>)
- Série Sx500 | 2.3.0.130 (<u>Télécharger la dernière version</u>)
- Gamme Sx550X | 2.3.0.130 (<u>Télécharger la dernière version</u>)

# **Introduction**

Sur votre commutateur, toutes les informations de routage sont stockées dans une mémoire spéciale à haut débit appelée TCAM (Ternary Content Addressable Memory) qui fonctionne principalement pour accélérer la recherche de route, la classification et le transfert de paquets, et les commandes basées sur la liste de contrôle d'accès (ACL).

Les entrées TCAM sont divisées en groupes suivants :

- Entrées IP : entrées TCAM du routeur réservées aux routes statiques IP, aux interfaces IP et aux hôtes IP.
- Entrées non IP : entrées TCAM réservées à d'autres applications, telles que les règles ACL, les régulateurs de coût de service (CoS) et les limites de débit du réseau local virtuel (VLAN).

La page Routing Resources de votre commutateur vous permet d'ajuster l'allocation TCAM. Les ressources de routage peuvent être modifiées incorrectement de l'une des manières suivantes :

- Le nombre d'entrées TCAM du routeur que vous allouez est inférieur au nombre actuellement utilisé.
- Le nombre d'entrées TCAM du routeur que vous allouez est supérieur au maximum disponible pour cette catégorie. Les valeurs maximales sont affichées sur la page.

Si vous modifiez incorrectement l'allocation TCAM du routeur, un message d'erreur s'affiche. Si l'allocation TCAM de votre routeur est possible, un message s'affiche indiquant qu'un redémarrage automatique sera effectué avec les nouveaux paramètres.

Le tableau suivant indique le nombre d'entrées TCAM utilisées par les différentes fonctionnalités :

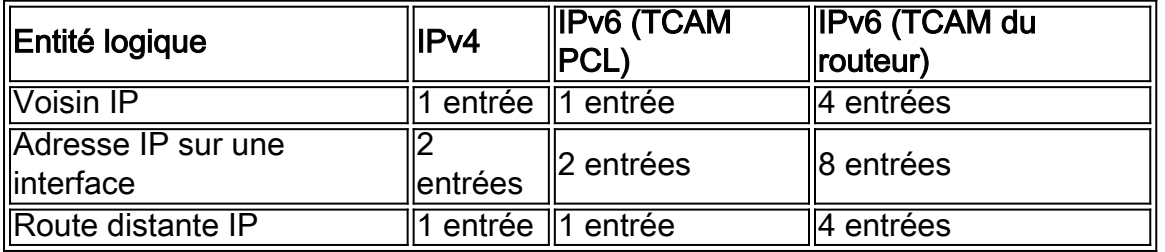

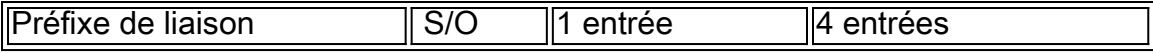

Note: Le mappage VLAN utilise quatre entrées TCAM dans tous les cas.

# Configuration des ressources du routeur

Étape 1. Connectez-vous à l'utilitaire Web de votre commutateur, puis sélectionnez Avancé dans la liste déroulante Mode d'affichage.

Note: Les options de menu disponibles, les valeurs par défaut et les valeurs de plage peuvent varier selon le modèle de périphérique. Dans cet exemple, SG350X-48MP est utilisé.

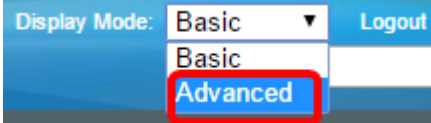

Note: Si vous disposez d'un commutateur Sx300, passez à l'[étape 2](#page-1-0).

<span id="page-1-0"></span>Étape 2. Connectez-vous à l'utilitaire Web du commutateur, puis sélectionnez Administration > Routing Resources.

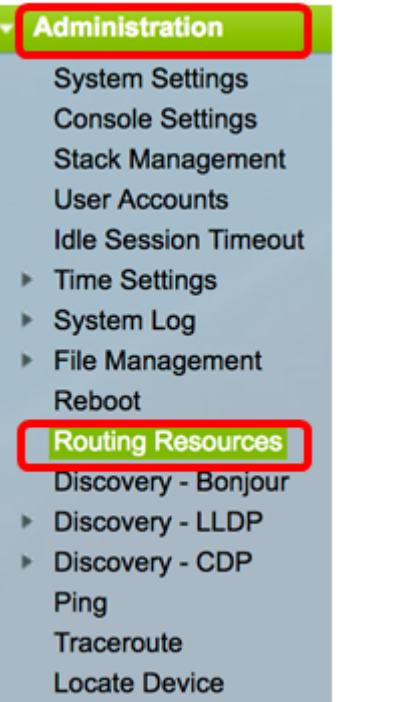

La page Routing Resources affiche les éléments suivants :

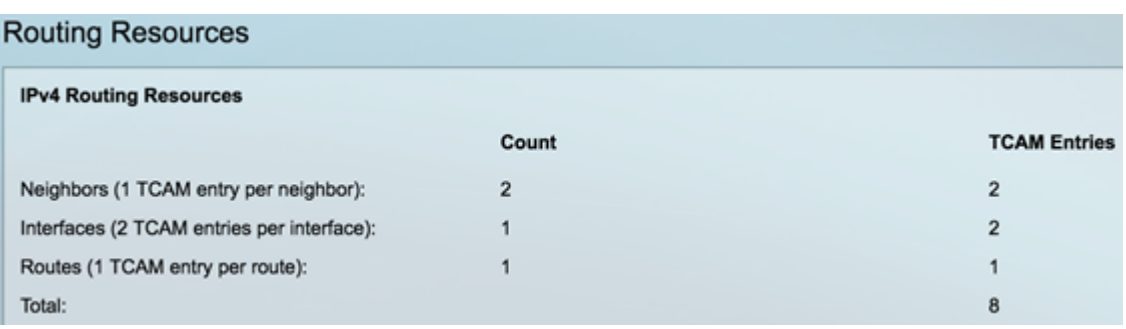

## Ressources de routage IPv4

La zone Voisins (1 entrée TCAM par voisin) affiche les informations suivantes :

• Count : affiche le nombre de voisins enregistrés sur le périphérique.

● Entrées TCAM : nombre d'entrées TCAM du routeur utilisées pour les voisins.

Note: Il existe quatre entrées TCAM par voisin pour les commutateurs de la gamme SG550XG et une pour la gamme SG350XG.

La zone Interfaces (2 entrées TCAM par interface) affiche les informations suivantes :

- Count : nombre d'adresses IP sur les interfaces du périphérique.
- Entrées TCAM : nombre d'entrées TCAM du routeur utilisées pour les adresses IP.

La zone Routes (1 entrée TCAM par route) affiche les éléments suivants :

- Count : indique le nombre de routes enregistrées sur le périphérique.
- Entrées TCAM : nombre d'entrées TCAM du routeur utilisées pour les routes.

La zone Total affiche le nombre d'entrées TCAM du routeur actuellement utilisées.

Étape 3. Dans la zone Nombre maximal d'entrées, choisissez l'une des options suivantes :

- Use Default : utilisez les valeurs par défaut. La valeur par défaut est 320 entrées.
- Défini par l'utilisateur : lorsque vous sélectionnez cette option, saisissez une valeur dans le champ. Dans cet exemple, 128 est entré.

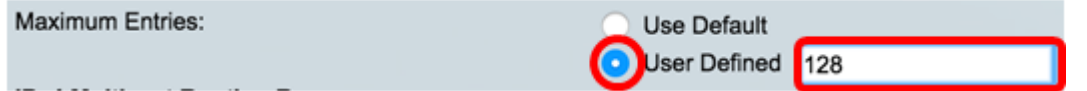

Important : La somme des nouvelles entrées maximales des routes IPv4 + 2\* entrées maximales des interfaces IP + entrées maximales de l'hôte IP doit être au maximum de 992 pour les gammes Sx350 et SG350X et 7424 pour les gammes Sx550. Il s'agit du nombre total d'entrées TCAM moins le nombre d'entrées non IP utilisées.

## Ressources de routage multidiffusion IPv4

La zone Routes de multidiffusion IPv4 (2 entrées TCAM par route) affiche les informations suivantes :

- Count : indique le nombre de routes de multidiffusion enregistrées sur le périphérique.
- Entrées TCAM : indique le nombre d'entrées TCAM utilisées pour les routes de multidiffusion.

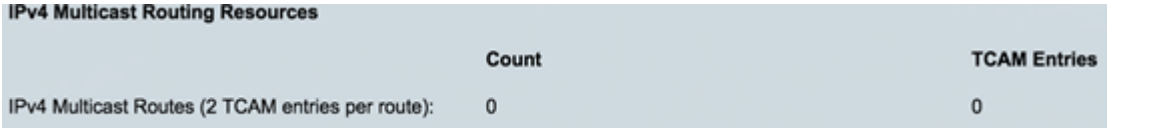

Étape 4. Dans la zone Nombre maximal d'entrées, choisissez l'une des options suivantes :

- Use Default : utilisez les valeurs par défaut. La valeur par défaut est 128 entrées. Dans cet exemple, cette option est sélectionnée.
- Défini par l'utilisateur : lorsque vous sélectionnez cette option, saisissez une valeur dans le champ.

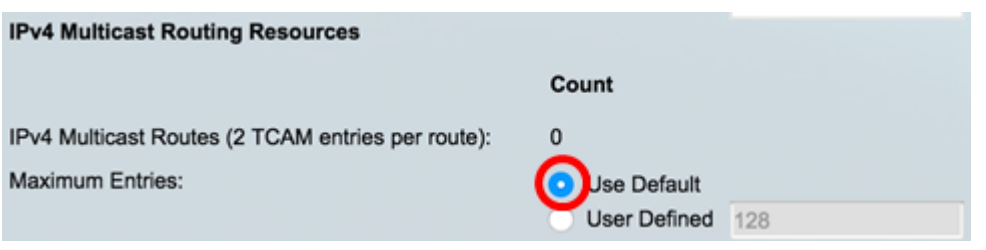

### Ressources de routage basées sur des stratégies IPv4

La zone Routes basées sur des stratégies IPv4 (4 entrées TCAM par route) affiche les éléments suivants :

- Count : nombre de routes de multidiffusion enregistrées sur le périphérique.
- Entrées TCAM : nombre d'entrées TCAM utilisées pour les routes de multidiffusion.

Étape 5. Dans la zone Nombre maximal d'entrées, choisissez l'une des options suivantes :

- Use Default : utilisez les valeurs par défaut. La valeur par défaut est 48 entrées. Dans cet exemple, cette option est sélectionnée.
- Défini par l'utilisateur : lorsque vous sélectionnez cette option, saisissez une valeur dans le champ.

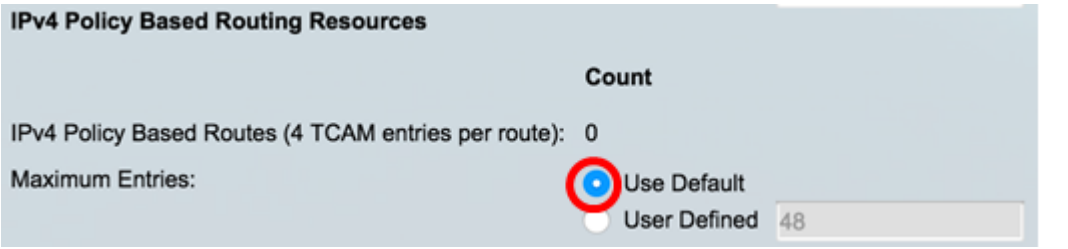

### IPv6 Ressources de routage

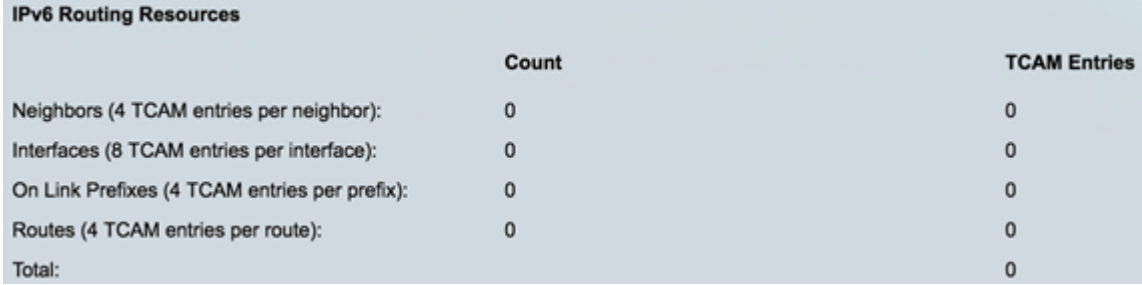

La zone Voisins (4 entrées TCAM par voisin) affiche les informations suivantes :

- Count : affiche le nombre de voisins enregistrés sur le périphérique.
- Entrées TCAM : nombre d'entrées TCAM du routeur utilisées pour les voisins.

La zone Interfaces (8 entrées TCAM par interface) affiche les éléments suivants :

- Count : nombre d'adresses IP sur les interfaces du périphérique.
- Entrées TCAM : nombre d'entrées TCAM du routeur utilisées pour les interfaces.

La zone Sur les préfixes de liaison (4 entrées TCAM par préfixe) affiche les éléments suivants :

- Count : nombre de préfixes de liaison enregistrés sur le périphérique.
- Entrées TCAM : nombre d'entrées TCAM utilisées pour elles.

La zone Routes (4 entrées TCAM par route) affiche les éléments suivants :

- Count : nombre de routes enregistrées sur le périphérique.
- Entrées TCAM : nombre d'entrées TCAM utilisées pour les routes.

La zone Total affiche le nombre d'entrées TCAM du routeur actuellement utilisées.

Étape 6. Dans la zone Nombre maximal d'entrées, choisissez l'une des options suivantes :

- Use Default : utilisez les valeurs par défaut. La valeur par défaut est 320 entrées.
- Défini par l'utilisateur : lorsque vous sélectionnez cette option, saisissez une valeur dans le champ. Dans cet exemple, cette option est sélectionnée et 32 est entré.

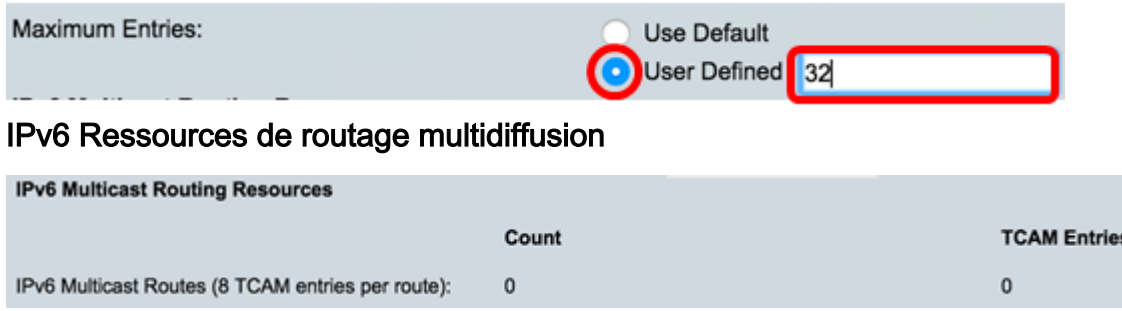

La zone Routes de multidiffusion IPv6 (8 entrées TCAM par route) affiche les informations suivantes :

- Count : indique le nombre de routes de multidiffusion enregistrées sur le périphérique.
- Entrées TCAM : indique le nombre d'entrées TCAM utilisées pour les routes de multidiffusion.

Étape 7. Dans la zone Nombre maximal d'entrées, choisissez l'une des options suivantes :

- Use Default : utilisez les valeurs par défaut. La valeur par défaut est 96 entrées.
- Défini par l'utilisateur : lorsque vous sélectionnez cette option, saisissez une valeur dans le champ. Vous pouvez entrer une valeur comprise entre 32 et 944. Dans cet exemple, 32 est entré.

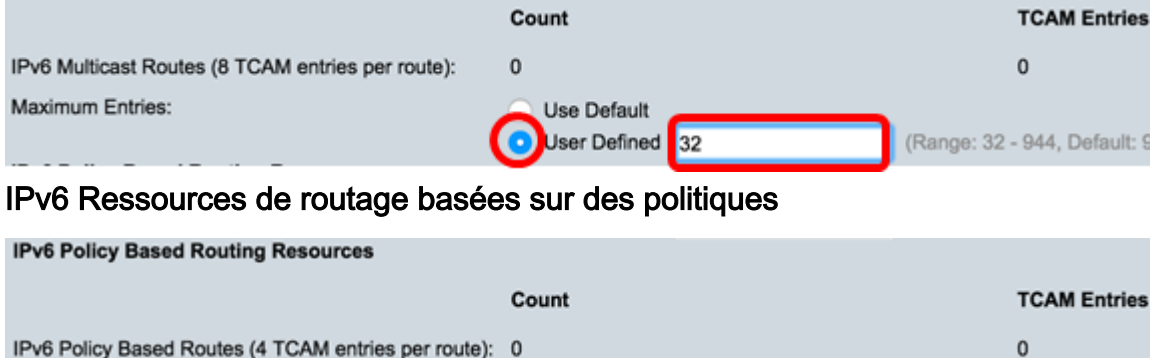

La zone Routes basées sur des stratégies IPv6 (4 entrées TCAM par route) affiche les éléments suivants :

- Count : nombre de routes de multidiffusion enregistrées sur le périphérique.
- Entrées TCAM : nombre d'entrées TCAM utilisées pour les routes de multidiffusion.

Étape 8. Dans la zone Nombre maximal d'entrées, choisissez l'une des options suivantes :

- Use Default : utilisez les valeurs par défaut. La valeur par défaut est 48 entrées.
- Défini par l'utilisateur : lorsque vous sélectionnez cette option, saisissez une valeur dans le champ. Dans cet exemple, cette option est sélectionnée et 0 est saisi.

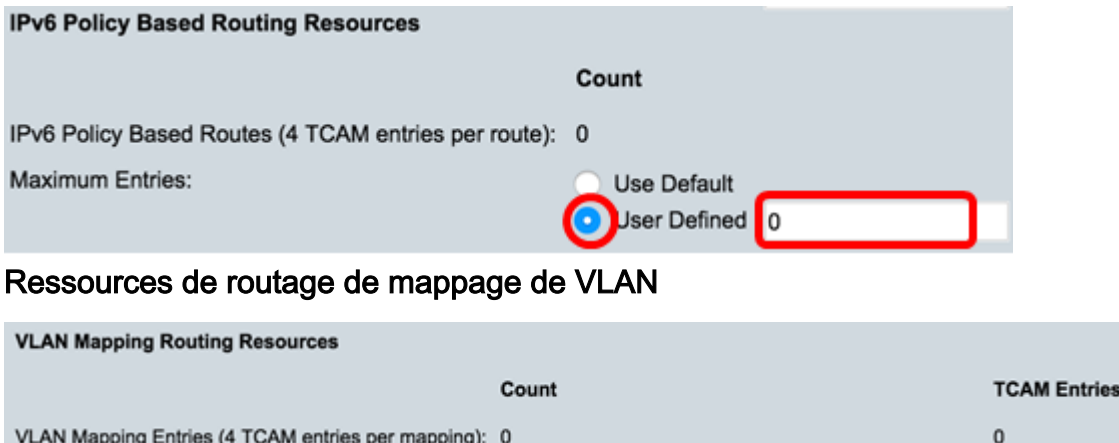

VLAN Mapping Entries (4 TCAM entries per mapping): 0

La zone VLAN Mapping Entries (4 entrées TCAM par mappage) affiche les informations suivantes :

- Count : nombre d'entrées de mappage VLAN enregistrées sur le périphérique.
- Entrées TCAM : nombre d'entrées TCAM utilisées pour ce mappage VLAN.

Étape 9. Dans la zone Nombre maximal d'entrées, choisissez l'une des options suivantes :

- Use Default : utilisez les valeurs par défaut. La valeur par défaut est 0.
- Défini par l'utilisateur : lorsque vous sélectionnez cette option, saisissez une valeur dans le champ. Dans cet exemple, cette option est sélectionnée et 128 est saisi.

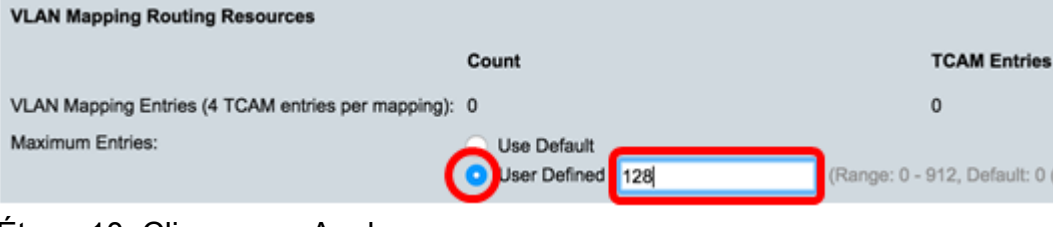

Étape 10. Cliquez sur Apply.

#### **IPv4 Routing Resources**

Neighbors (1 TCAM entry per neighbor): Interfaces (2 TCAM entries per interface): Routes (1 TCAM entry per route): Total:

Maximum Entries:

#### **IPv4 Multicast Routing Resources**

IPv4 Multicast Routes (2 TCAM entries per route): Maximum Entries:

#### **IPv4 Policy Based Routing Resources**

IPv4 Policy Based Routes (4 TCAM entries per route): Maximum Entries:

#### Count **TCAM Entries**  $\overline{2}$  $\bar{2}$  $\overline{2}$  $\mathbf{1}$  $\mathbf{1}$  $\mathbf{1}$ 8 Use Default · User Defined 128 (Range: 8 - 920, Default: 320) Count **TCAM Entries**  $\mathbf 0$  $\mathbf 0$

· Use Default User Defined 128 (Range: 8 - 920, Default: 128 ()

#### **TCAM Entries**

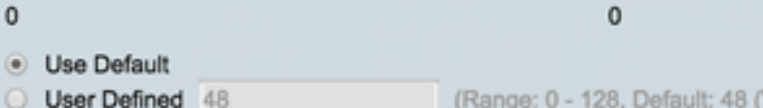

#### **IPv6 Routing Resources**

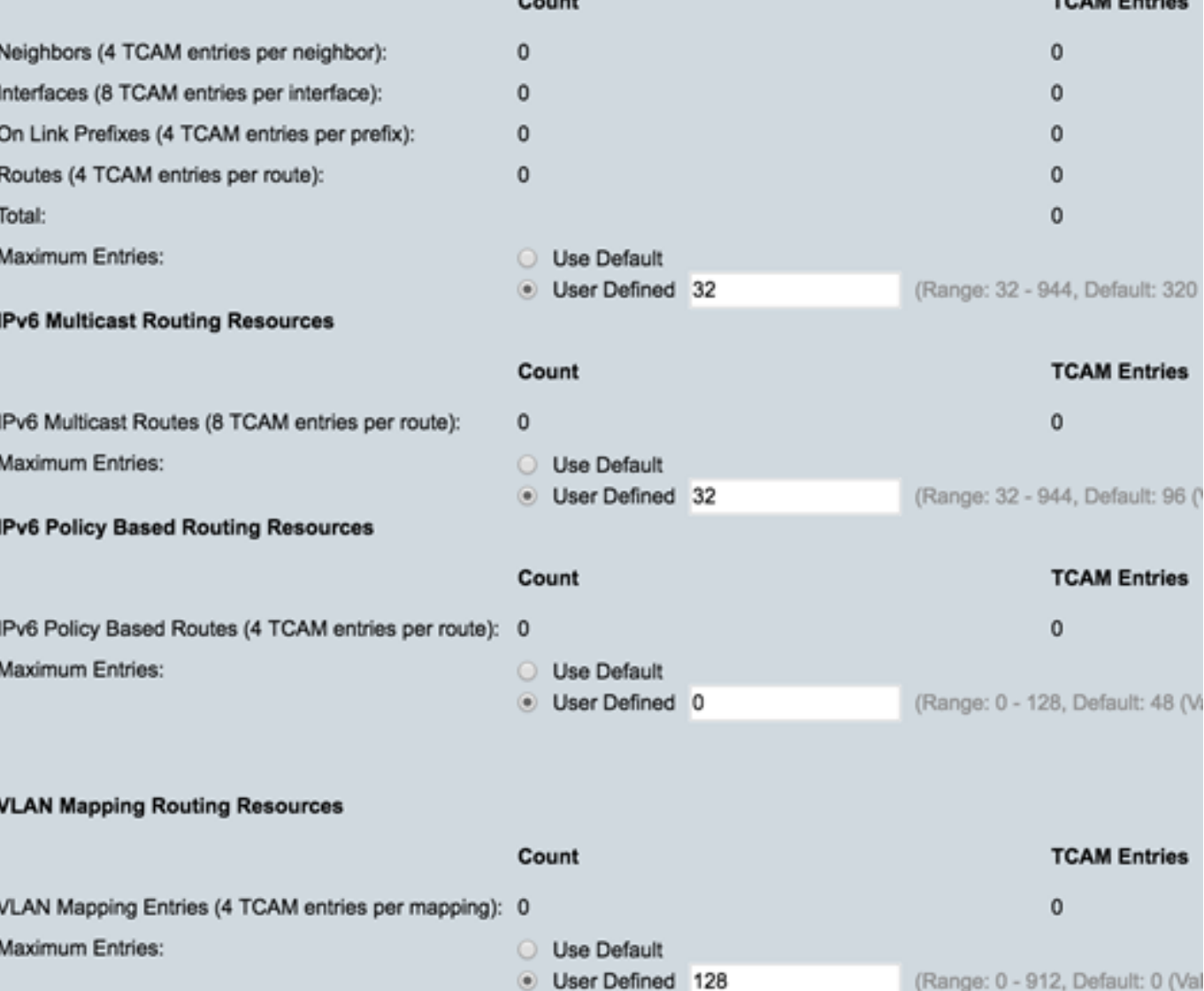

Count

## Étape 11. Cliquez sur OK pour continuer.

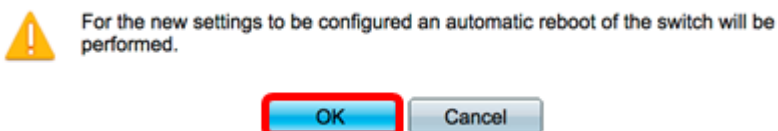

Le commutateur redémarre automatiquement pour appliquer les paramètres de configuration au fichier de configuration en cours.

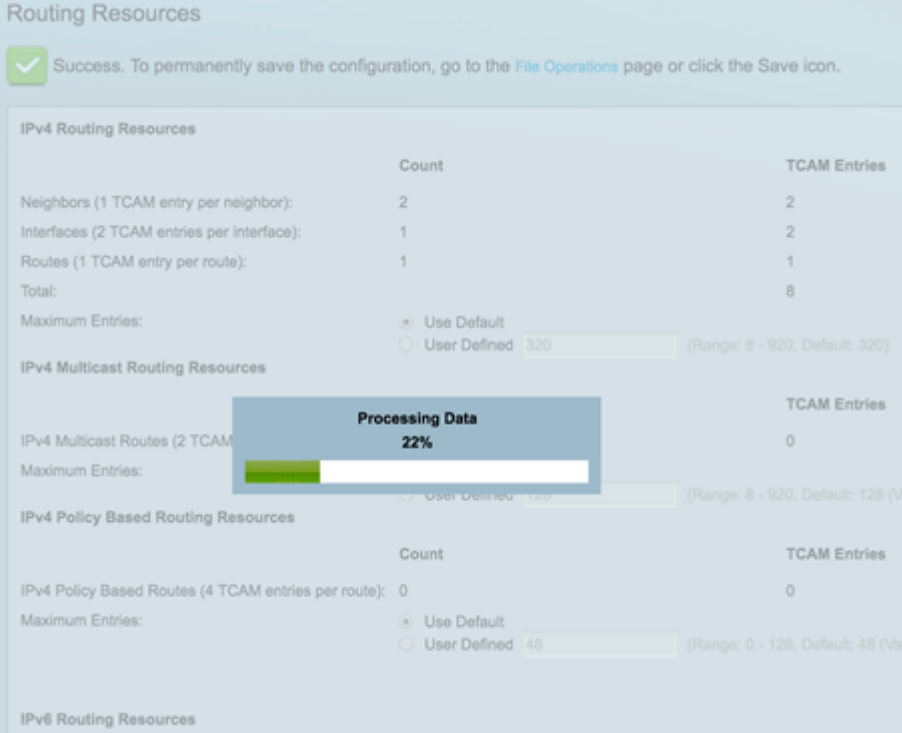

Vous devez maintenant avoir correctement configuré les paramètres des ressources de routage sur votre commutateur.

# Vérification des ressources du routeur configuré

Étape 1. Connectez-vous à l'utilitaire Web du commutateur, puis sélectionnez Administration >Routing Resources.

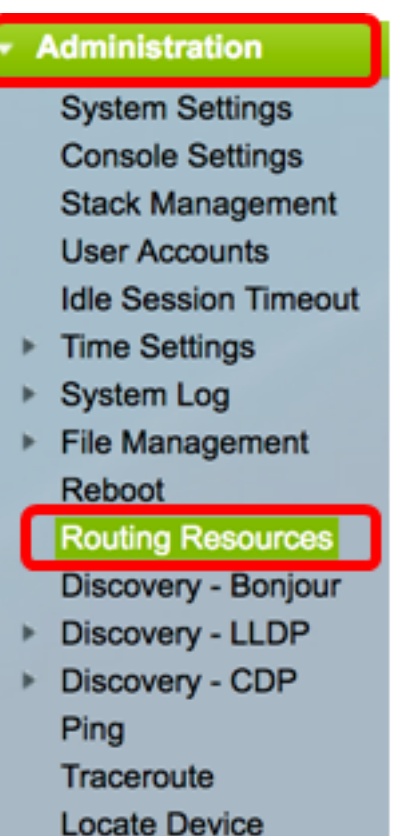

La table des ressources TCAM affiche le nombre d'entrées TCAM réellement utilisées et disponibles.

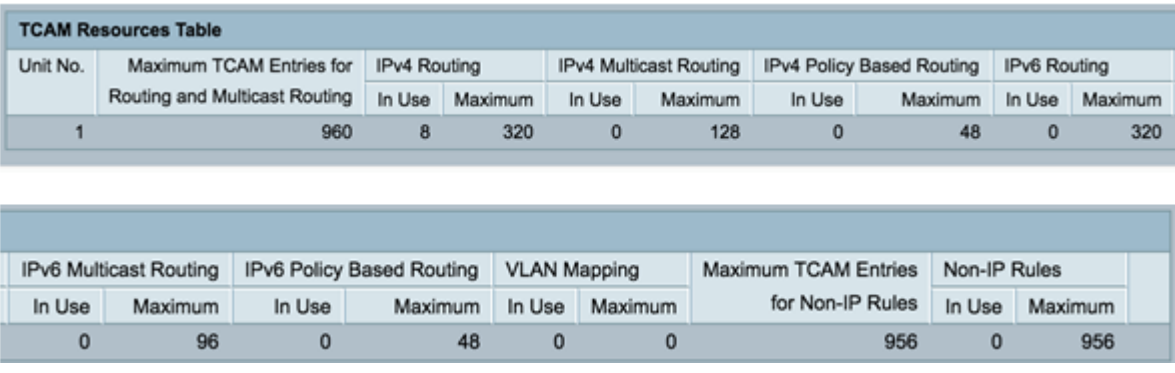

- N° unité Nombre d'unités de périphérique dans la pile.
- Maximum TCAM Entries for Routing and Multicast Routing : nombre d'entrées TCAM disponibles pour le routage et le routage multidiffusion.
- Routage IPv4
	- En cours d'utilisation : nombre d'entrées TCAM utilisées pour le routage IPv4.
	- Maximum : nombre maximal d'entrées TCAM disponibles pour le routage IPv4.
- Routage multidiffusion IPv4

- En cours d'utilisation : nombre d'entrées TCAM utilisées pour le routage multidiffusion IPv4.

- Maximum : nombre maximal d'entrées TCAM disponibles pour le routage multidiffusion IPv4.

● Routage basé sur des stratégies IPv4

- En cours d'utilisation : nombre d'entrées TCAM du routeur utilisées pour le routage

basé sur des stratégies IPv4.

- Maximum : nombre d'entrées TCAM de routeur disponibles pouvant être utilisées pour le routage basé sur des stratégies IPv4.

• Routage IPv6

- En cours d'utilisation : nombre d'entrées TCAM utilisées pour le routage IPv6.

- Maximum : nombre maximal d'entrées TCAM disponibles pour le routage IPv6.
- Routage multidiffusion IPv6

- En cours d'utilisation : nombre d'entrées TCAM utilisées pour le routage multidiffusion IPv6.

- Maximum : nombre maximal d'entrées TCAM disponibles pour le routage multidiffusion IPv6.

● Routage basé sur des stratégies IPv6

- En cours d'utilisation : nombre d'entrées TCAM du routeur utilisées pour le routage basé sur des stratégies IPv6.

- Maximum : nombre d'entrées TCAM de routeur disponibles pouvant être utilisées pour le routage basé sur des stratégies IPv6.

- Maximum TCAM Entries for Non-IP Rules - Nombre d'entrées TCAM disponibles pour les règles non IP.

- Règles non IP
	- En cours d'utilisation : nombre d'entrées TCAM utilisées pour les règles non IP.
	- Maximum : nombre maximal d'entrées TCAM disponibles pour les règles non IP.
- Mappage VLAN

- En cours d'utilisation : nombre d'entrées de mappage VLAN utilisées pour les règles non IP.

- Maximum : nombre maximal d'entrées de mappage VLAN disponibles pour les règles non IP.

Étape 2. (Facultatif) Cliquez sur le bouton Enregistrer pour enregistrer les paramètres dans le fichier de configuration initiale.

# ort Gigabit PoE Stackable Managed Switch

## **Routing Resources**

#### **IPv4 Routing Resources**

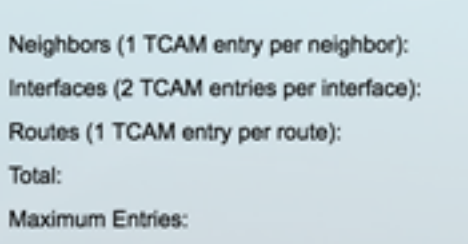

#### **IPv4 Multicast Routing Resources**

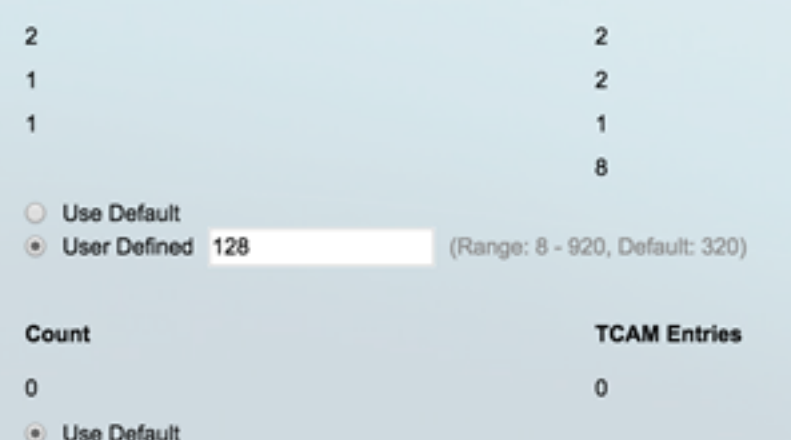

IPv4 Multicast Routes (2 TCAM entries per route): Maximum Entries:

#### IPv4 Policy Based Routing Resources

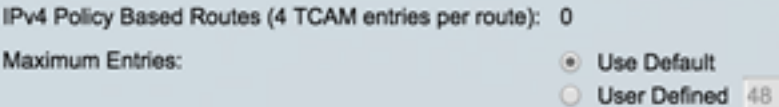

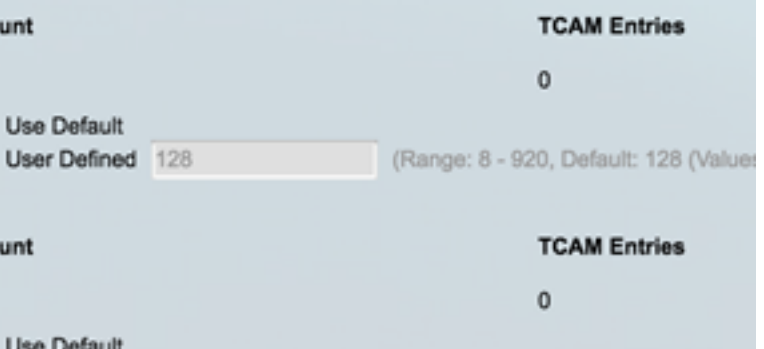

#### **IPv6 Routing Resources**

Maximum Entries:

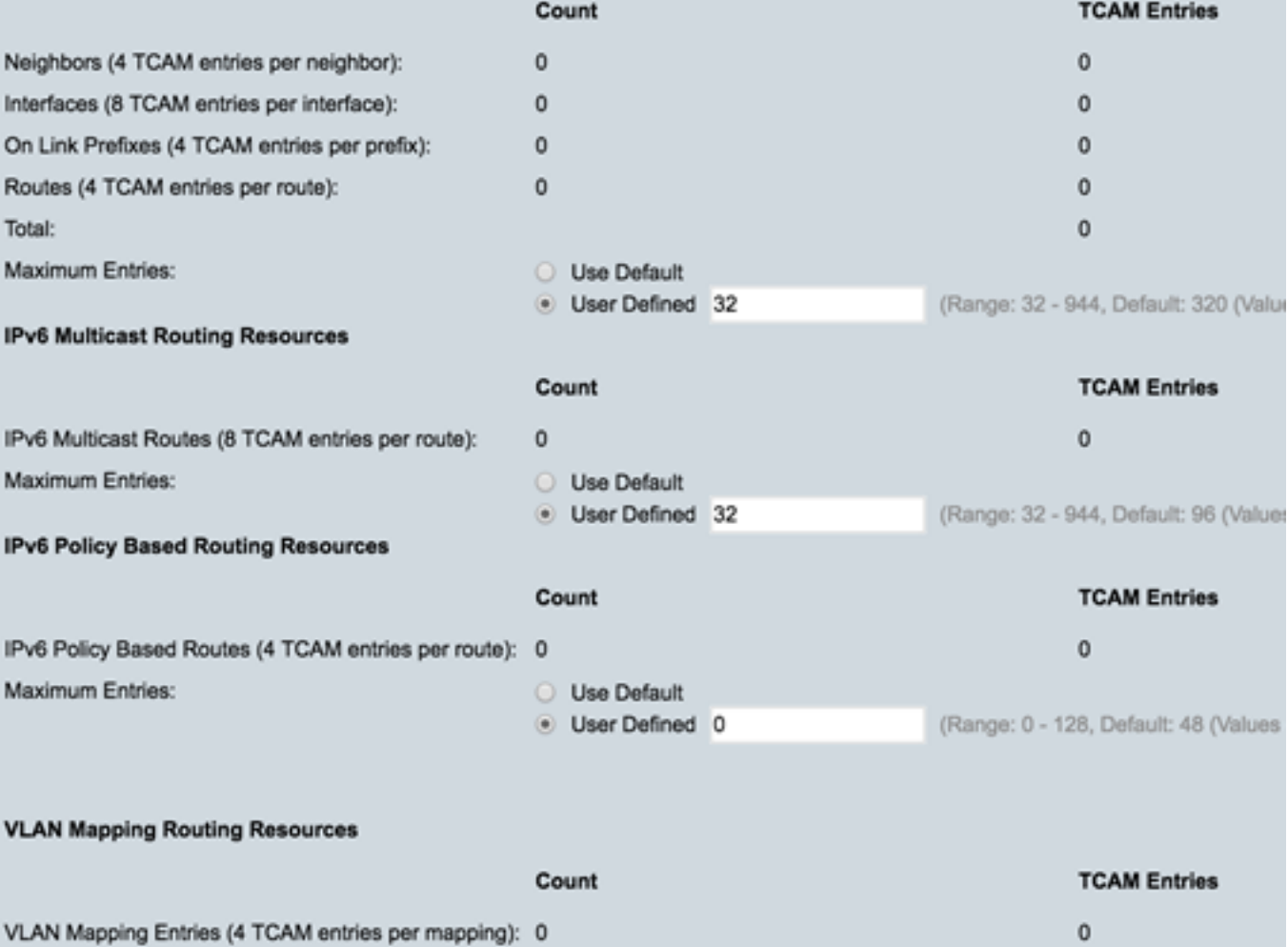

Use Default

Save

Count

 $\circ$ 

Co

cisco Language: English

÷

**TCAM Entries** 

(Range: 0 - 128, Default: 48 (Values)

Vous devez maintenant avoir vérifié les ressources de routage configurées sur votre commutateur.

Pour plus d'informations sur ces sujets, cliquez sur les liens ci-dessous :

- <u>• [Configurer les paramètres de mappage VLAN sur votre commutateur](https://www.cisco.com/c/fr_ca/support/docs/smb/switches/cisco-350-series-managed-switches/smb5742-configure-vlan-mapping-on-a-switch.html)</u>
- [Configuration des ressources de routage sur le commutateur via l'interface de ligne de](https://www.cisco.com/c/fr_ca/support/docs/smb/switches/cisco-350-series-managed-switches/smb5829-configure-routing-resources-on-the-switch-through-the-cli.html) [commande](https://www.cisco.com/c/fr_ca/support/docs/smb/switches/cisco-350-series-managed-switches/smb5829-configure-routing-resources-on-the-switch-through-the-cli.html)
- [Configurer les paramètres des routes statiques IPv4 sur un commutateur via l'interface de](https://www.cisco.com/c/fr_ca/support/docs/smb/switches/cisco-small-business-300-series-managed-switches/smb5724-configure-ipv4-static-routes-settings-on-a-switch-through-th.html) [ligne de commande](https://www.cisco.com/c/fr_ca/support/docs/smb/switches/cisco-small-business-300-series-managed-switches/smb5724-configure-ipv4-static-routes-settings-on-a-switch-through-th.html)

Afficher une vidéo relative à cet article...

Cliquez ici pour afficher d'autres présentations techniques de Cisco